# T-BERD/MTS 2000 Portable Network Tester

## QUICK CARD

### **Updating Software via USB**

This quick card outlines how to upgrade the T-BERD/MTS 2000 to the latest software revision using a USB Flash Drive. Note: the software must be downloaded to a PC and **extracted** to a formatted 2GB to 16GB USB flash drive. If the downloaded file is copied directly to the USB flash drive, the upgrade will fail.

### EQUIPMENT REQUIREMENTS

Equipment Requirements:

- T-BERD/MTS 2000 or T-BERD/MTS 2000v2
- Laptop or Personal Computer with Internet Access
- 4GB to 16GB USB Flash Drive

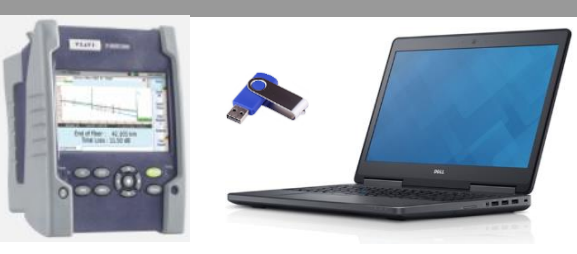

VI.AV

**VIAVI Solutions** 

*Figure 1: Equipment Requirements*

#### FORMAT USB FLASH DRIVE

- 1. Press the **ON/OFF** button to turn on the test set.
- 2. Press the **HOME** button **the button** bto display the home screen.
- 3. Tap the **SETTINGS** icon in the Home Screen to access System Settings.
- 4. Insert the USB Flash Drive into a USB port on the top of the T-BERD/MTS test set. Expert
- **Tools** 5. Tap the **Expert Tools** soft key. Media
- 6. Tap  $\frac{1}{10}$  Utilities to display USB soft keys.
- 7. Tap the **Usbflash Format** soft key **Usbflash** and  $\lfloor$  confirm  $\lfloor$  to format the Drive. Format
- 8. Tap the **Eject USB** soft key Eject USB and remove the USB Flash Drive from the USB port of the test set.

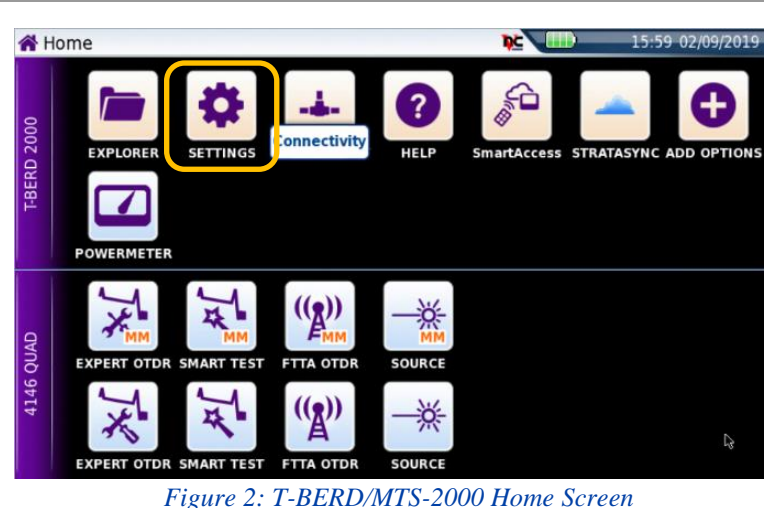

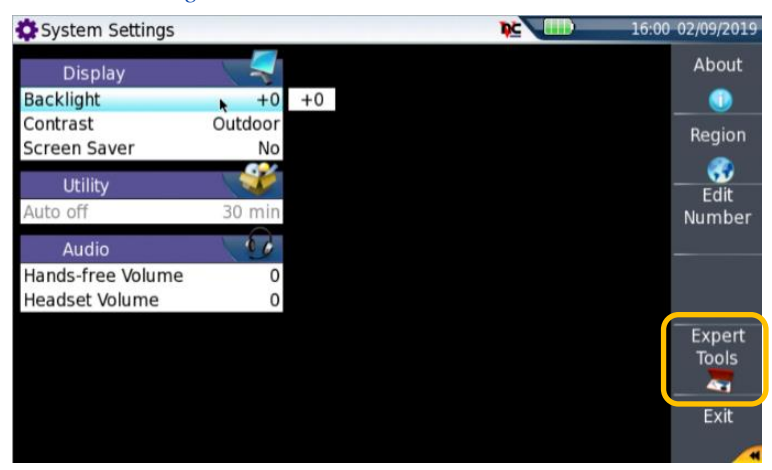

*Figure 3: System Settings*

# T-BERD/MTS 2000 Portable Network Tester

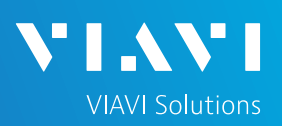

# QUICK CARD

## DOWNLOAD ARCHIVE AND EXTRACT TO USB FLASH DRIVE

- 1. Insert the formatted USB flash drive into your Laptop or Personal Computer.
- 2. Tap the **Exit** Softkey **Exit is twice to return to** the top-level System Settings menu. About
- 3. Tap the **About** soft key and note the type (T-BERD 2000 or T-BERD 2000v2) and serial number of the T-BERD/MTS-2000.
- 4. On Laptop or Personal Computer, open an Internet browser and navigate to the software update portal for your test set:
	- ► T-BERD/MTS 2000: <https://2k.updatemyunit.net/>
	- ► T-BERD/MTS 2000v2 (with serial number EBAKxxxxx) : <https://2kv2.updatemyunit.net/>
- 5. Click on a Flag icon and run platform software from the nearest server:
	- ► Europe Server
	- ► North America Server
	- Singapore Server.
- 6. Note: Select "Run" or "Open file" to extract the upgrade files to a USB drive. If you save the .exe file directly to the USB flash drive, the update will fail.
- 7. Enter or browse to the path of the USB Stick and press the OK button to extract update files to the USB Flash Drive.
- 8. Eject and remove the USB Flash Drive from the Laptop or Personal Computer.

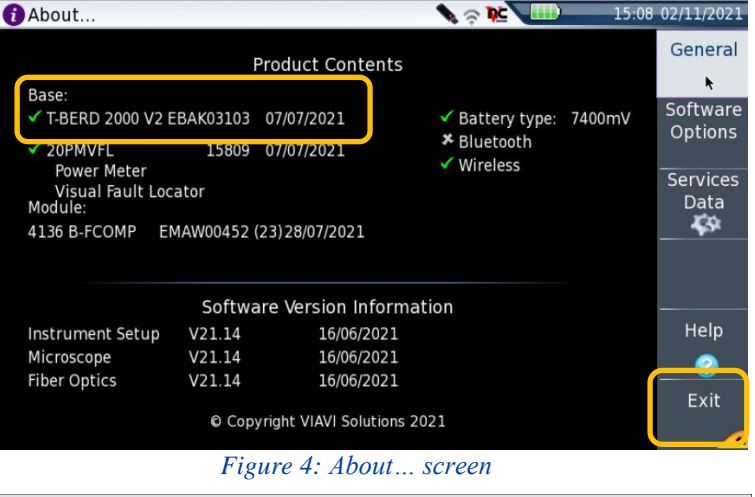

#### $\Box$   $\times$  $\overline{\phantom{a}}$ T-BERD/MTS-2000 V2 Platform U X +  $\rightarrow$  C. a 2kv2.undatemvunit.net  $\begin{array}{ccc}\n\mathbf{Q} & \mathbf{A} & \mathbf{A} & \mathbf{B}\n\end{array}$ **VIAVI** / UPDATE MY UNIT T-BERD/MTS-2000 V2 Platform Update (with serial number EBAKxxxxx) Release Info Date 2021-10-08 21.9.2 **File System** V10.80 2021-10-08  $21.8.2$ **Linux Kernel** 2021-09-27  $V21.50$  $V21.50$ 2021-10-08 strument Setu Microscope  $V21.50$ 2021-10-08 **Unit Setup** T-BERD/MTS-2000 V2 MENU > HOME > Connectivity > Upgrade > Select Server I Then PRESS > Software Upgrade **DOWNLOAD LATEST SOFTWARE** File Name File Size base2kv2-214050-Win32.exe 289.116 MB **A** Release Notes یں<br>Noad from Europe

#### **Fiber Optics Instrument Setup** V21.50 *Figure 5: updatemyunit.net*

**File System** 

**Boot Linux Kernel**  21.9.2

 $V10.80$ 

 $21.8.2$ 

V21.50

2021-10-08

2021-10-08

2021-09-27

2021-10-08

2021-10-08

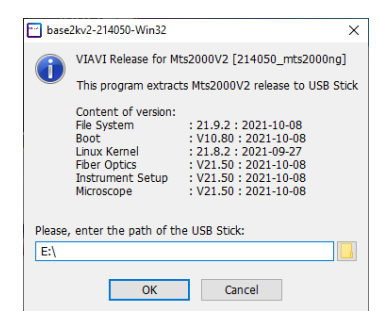

*Figure 6: Enter or Browse to the path of the USB Flash Drive*

# T-BERD/MTS 2000 Portable Network Tester

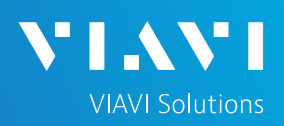

## QUICK CARD

#### UPGRADE TEST SET

- 1. Insert the USB Flash Drive into a USB port on the top of the T-BERD/MTS test set.
- 2. Plug the T-BERD/MTS test set into AC power. You cannot update the software while running on battery.
- 3. Press the **HOME** button **the display** the Home Screen.
- 4. Tap the Connectivity icon in the Home Screen.
- 5. Tap the UPGRADE Icon to show the Software Upgrade screen.
- 6. Verify **Address Type** = **Viavi Server** and tap the **Software Upgrade** soft key
- Upgrade 7. Tap the **Upgrade from USB** soft key from USB
- Confirm 8. Tap
- 9. Tap the Confirm this Choice soft key  $\frac{this}{choice}$
- 10. Follow screen prompts to complete the software upgrade.

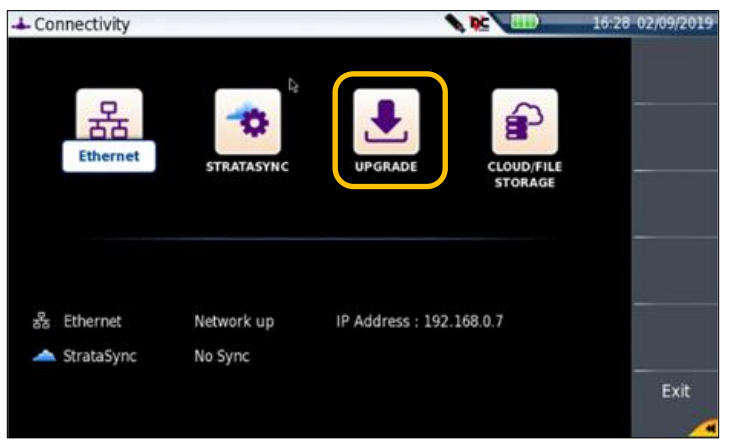

*Figure 6: Connectivity Menu*

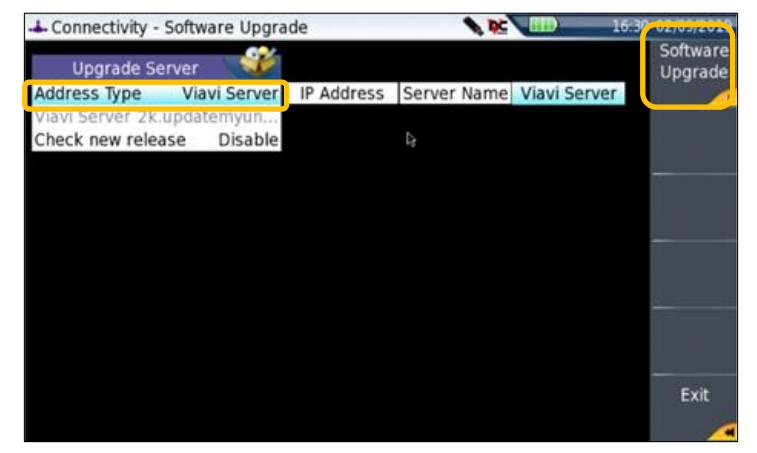

*Figure 7: Software Upgrade Menu*

Confirm this